# Contents

|                                                               | Page |
|---------------------------------------------------------------|------|
| Introducing the Cattle Dip Community Information System       | 1    |
| Support                                                       | 1    |
| 1. Setting up the Information System to Work on Your Computer | 2    |
| 1.1 System Requirements                                       | 2    |
| 1.2 Installation                                              | 2    |
| 1.3 Starting the Information System                           | 3    |
| 1.4 Closing Down the Information System                       | 3    |
| 2. Using the Information System                               | 4    |
| 2.1 Using the Mouse and On-screen Buttons                     | 4    |
| 2.2 Displaying General Information about the Dip Site Issue   | 4    |
| 2.3 Finding Information for a Specific Dip Site               | 5    |
| 2.4 Finishing a Session                                       | 6    |
| List of Figures                                               |      |
| 1 General Layout of the Information System                    | 5    |

#### Introducing the Cattle Dip Community Information System

The purpose of the Cattle Dip Community Information System is to make information on dip sites easily accessible to the general public. The system is designed so that even a novice computer user can use it to find information without any outside assistance.

#### Two types of information are provided by the system:

- General information relating to the dip site issue.
- Detailed information for individual dips.

General information is divided into:

- □ A background library.
- □ A list of people to contact for further information.
- □ Fact sheets describing each of the chemicals that have been used in dips.

Information for individual dips is displayed on five separate screens:

- □ Location and status of the dip site.
- □ History of chemicals used at the sité.
- □ Results of soil & water sampling at the site.
- $\Box$  Site details.
- Remedial work undertaken at the site.

This Users Guide is intended for the Site Administrator at any of the sites to which the information system has been distributed. The information system consists of a series of interactive, self-explanatory screens controlled by simple mouse actions. Members of the general public should be able to use the information system without recourse to this Users Guide.

#### Support

If you have any problems installing or using the information system then contact George Nastase, at NSW Agriculture on (066) 240 111.

# 1. Setting up the Information System to Work on Your Computer

#### **1.1 System Requirements**

- To successfully run the information system you must have the following:
- □ IBM-compatible personal computer with an 80386 Sx, 80386, or higher processor.
- □ Hard disk with at least 4 megabytes of free space.
- □ Microsoft Mouse or other compatible pointing device.
- □ VGA or compatible display. (Note: This version of the information system will also run on a Super VGA display. However, it is not recommended as the system's screens are configured for VGA. They will appear compressed and the text may be difficult to read in Super VGA.)
- □ Two megabytes of random-access memory (RAM). Four megabytes or more is recommended.
- □ MS-DOS version 3.1 or later, Microsoft Windows version 3.0 or later.
- □ Any Windows compatible printer installed on printer port 1 (LPT1) and set as the default printer in the Printers option of the Windows Control Panel.

### **1.2 Installation**

The information system is packaged on four installation disks. To install the information system on your computer:

- □ Start Windows.
- □ Insert Disk 1 Setup in drive A.
- □ In the Windows Program Manager, choose Run from the File menu.
- □ Windows will display the Run dialog box.
- □ Type a:setup in the Command Line box.
- □ Press the OK button.

-

- □ Ignore any copyright warnings and press **Continue** if you have obtained this information system from an official source.
- Press Continue to install the information system in the default directory C:\dipmac. (Note: You must install all files into C:\dipmac or the information system will not run.)
- □ Insert each of the installation disks in turn when prompted.
- □ When prompted for modifications to AVTOEXEC.BAT for SHARE command select "DO NOT MODIFY AUTOEXEC.BAT" option.
- When the setup program is finished, open the Cattle Dip Community Information System group window and drag the information system icon into your Applications window or onto the Windows Desktop.
- Delete the Cattle Dip Community Information System group window.

## 1.3 Starting the Information System

To start the information system:

- Double click the Cattle Dip Community Information System icon.
- □ The information system Main Screen will appear. It has a photograph of a cattle dip on it. Use the mouse to press any of the buttons on this screen to immediately begin using the information system.

Note: To "press" any of the buttons displayed on any screen in the information system:

- □ Move the mouse until the mouse pointer (usually a white arrow) is on top of the button.
- □ Press, then release, the left-most button on the mouse.

#### 1.4 Closing Down the Information System

To close down the information system and return to the Windows Program Manager:

- □ Return the information system to the Main Screen if it is not already there by pressing the close and/or finish buttons.
- □ Click on the Main Screen window's control-menu box in the top left corner of the screen to open the window control menu.
- □ Choose Close from the menu to close the Main Screen.
- □ Choose Exit from the underlying File menu.

# 2. Using the Information System

ay Site details. information system:

The purpose of the Cattle Tick Community Information System is to make information on dip sites easily accessible to the general public. The system is designed so that even a novice computer user can use it to find information without any outside instruction. Information is displayed in different screens depending on the topic. You can get a printed copy of the information displayed on most screens.

Two types of information are provided by the system:

- General information relating to the dip site issue.
- Detailed information for individual dips.

General information is divided into:

- □ A background library.
- A list of people to contact for further information.
- Fact sheets describing each of the chemicals that have been used in dips.

Information for individual dips is displayed in five separate screens:

- Location and status of the dip site.
- History of chemicals used at the site.
- Results of soil & water sampling at the site.
- Remedial work undertaken at the site.

## 2.1 Using the Mouse and On-screen Buttons

Unlike other Windows applications, the information system is not controlled by drop-down menus. Navigating your way through the system to find information simply involves pressing on-screen buttons with the mouse. To "press" any of the buttons displayed on any screen in the

□ Move the mouse until the mouse pointer (usually a white arrow) is on top of the button.

Press, then release, the left-most button on the mouse.

The action of any button when pressed is to open another screen. Every screen has buttons that you can press to go on to other screens. The buttons are self explanatory and there are on-screen instructions to guide you. If you are uncertain as to what to do next at any stage, most screens have a Help! button that you can press for guidance.

Figure 1 (page 5) shows the general layout of the screens in the information system.

# 2.2 Displaying General Information about the Dip Site Issue

You can open the General Information screens (Background Library, Contact List, Chemical Fact Sheet) from buttons on either the Main Screen or from any of the five screens which display the information from individual dips. Pressing any button labelled Background Library or Information about chemicals (fact sheets) brings up an intermediate screen from which you can choose which library document or chemical fact sheet you want to view. If you go to any of

the General Information screens, you will have to backtrack to the screen where you first pressed its button before continuing with the information system. You can obtain a printed copy of the contact list by pressing the **Print** button on the screen that displays the contact list.

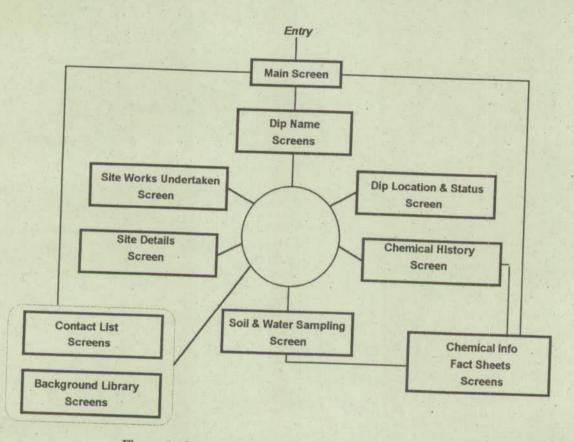

Figure 1: General Layout of the Information System

# 2.3 Finding Information for a Specific Dip Site

The five Individual Dip Information screens (Location and Status, Chemical History, Soil and Water Sampling, Site Details, Site Works Undertaken) display information for only one specified dip at a time. To reach these screens, you must tell the information system the name of the dip you are interested in. You cannot go to the Individual Dip Information screens until you have specified a dip name in the Dip Name Screen. You can select the dip name from a list in the Dip Name Screen. If you don't know the official name of the dip, you can go to other screens attached to the Dip Name Screen to select from dips listed by road, town/locality, local council, or DP number.

Once you have selected a dip, you can go to the Individual Dip Information screens to view the available information for the dip. If the information system's underlying database does not hold chemical history or soil/water sampling information for your selected dip, then you won't be able to go to either of those screens. You can go to any one of the Individual Dip Information screens from the Dip Name screen, not necessarily in the order shown in Figure 1. You can then go from any Individual Dip Information screen to any other Individual Dip Information screen. You can move back and forth between these five screens as often as you like. You can return to the Dip Name Screen from any of the Individual Dip Information screens at any time to select another dip name. You can obtain a printed copy of all the available information for the selected dip by pressing the **Print** button on either the Dip Name Screen or any of the Individual Dip Information screens.

## 2.4 Finishing a Session

The information system should always be returned to the Main Screen (ready for the next user) when you are finished using it. To return to the Main Screen you can press the **Finish** button on the Dip Name Screen or any of the Individual Dip Information screens. If you are in one of the General Information screens or you have opened a help screen, you will first have to press the **Close** button on these screens to backtrack to where you can return to the Main Screen.